[Traducido del inglés al español - www.onlinedoctranslator.com](https://www.onlinedoctranslator.com/es/?utm_source=onlinedoctranslator&utm_medium=pdf&utm_campaign=attribution)

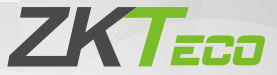

# Guía de inicio rápido

## SpeedFace-V3L

Versión: 1.2

Debido a las actualizaciones periódicas de sistemas y productos, ZKTeco no puede garantizar la coherencia exacta entre los producto real y la información escrita en este manual.

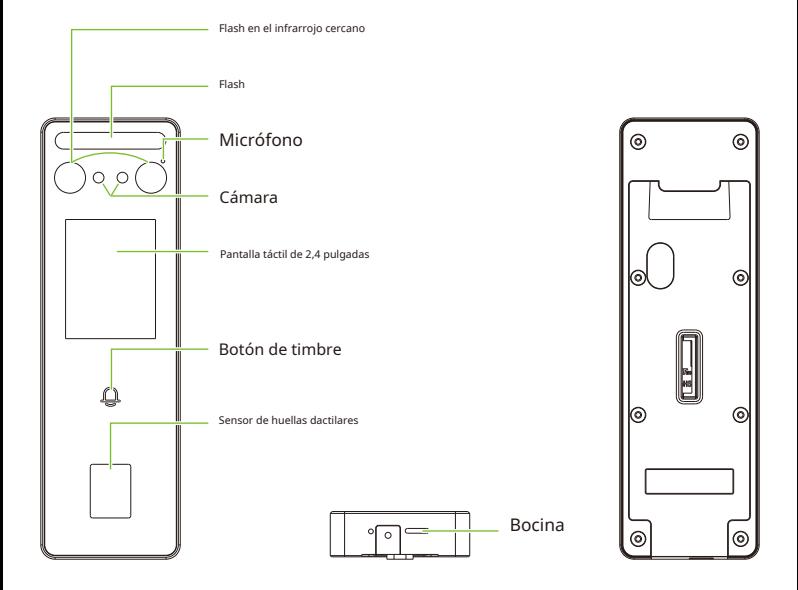

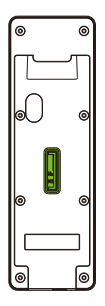

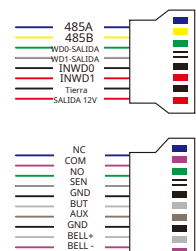

ALARMA+ ALARMA-

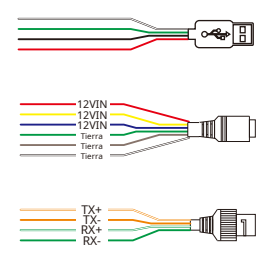

 $\sqrt{\frac{1}{10}}$ 

## Entorno de instalación

Consulte las siguientes recomendaciones para la instalación.

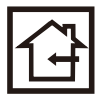

INSTALACION SOLO EN INTERIORES

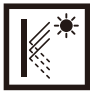

EVITE EL VIDRIO REFRACCIÓN

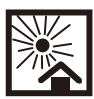

DIRECTO A LA LUZ DE SOL EVITE EXPONER

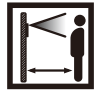

0,3-1,2 m DISTANCIA EFICAZ

#### Instalación del dispositivo

- $\bigcap$ Coloque la pegatina de la plantilla de montaje en la pared y taladre los agujeros según el papel de montaje.
- Fije la placa posterior a la pared utilizando los tornillos de montaje para pared.  $(2)$
- ③ Conecte el dispositivo a la placa posterior.
- ④ Fije el dispositivo a la placa posterior con un tornillo de seguridad.

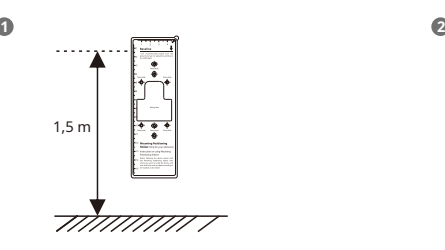

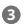

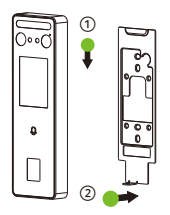

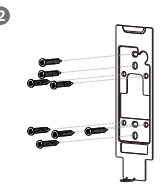

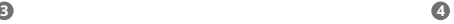

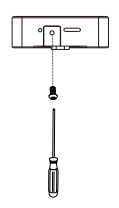

## Instalación independiente

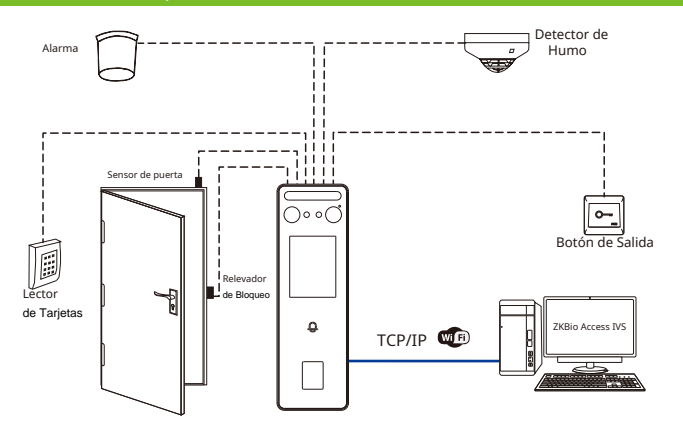

## Conexión eléctrica

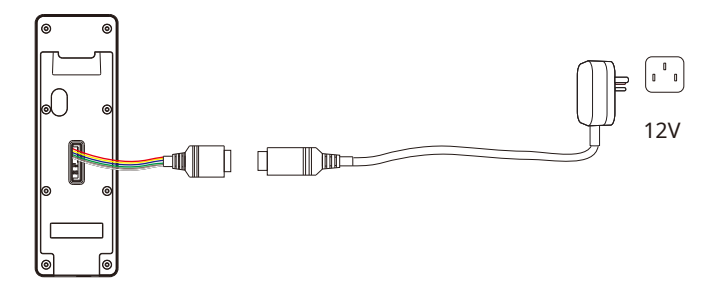

#### **Adaptador de CA recomendado**

1) 12V ± 10%, al menos 1500mA.

2) Para compartir la energía con otros dispositivos, use un adaptador de CA con clasificaciones de corriente más altas.

## Conexión Ethernet

Conecte el dispositivo y el software de la computadora a través de un cable Ethernet. Como se muestra en el siguiente ejemplo:

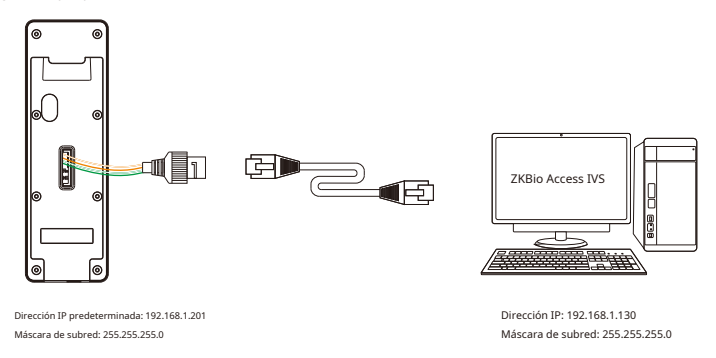

Haga clic en [COM.] > [Ethernet] > [Dirección IP] ,ingrese la dirección IP y haga clic en [DE ACUERDO].

Nota:En LAN, las direcciones IP del servidor (PC) y el dispositivo deben estar en el mismo segmento de red al conectarse al ZKBio Access IVS Software.

## Conexión del lector Wiegand

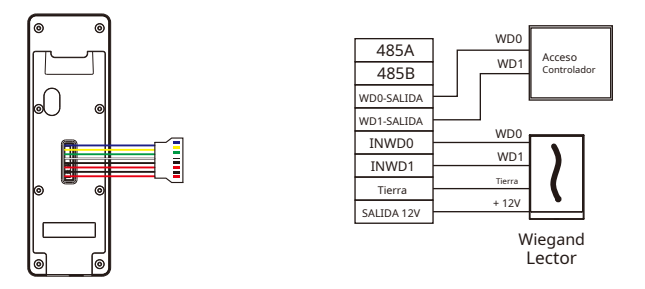

**Nota:**485A y 485B se pueden conectar a la barrera o al lector 485, por separado, pero no se pueden conectar a la puerta y al lector al mismo tiempo.

## Conexión RS485

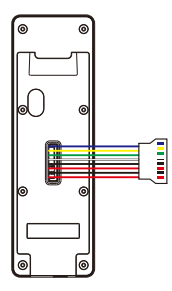

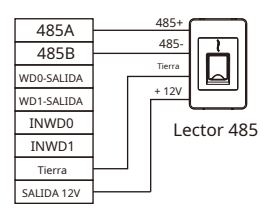

## Sensor de puerta, botón de salida, alarma y conexión auxiliar

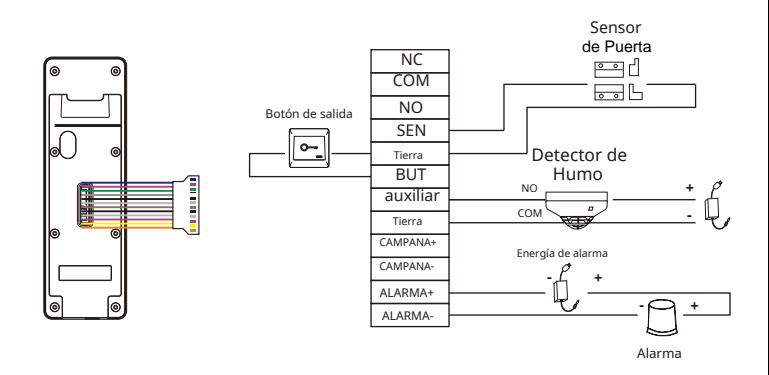

#### Conexión del relé de bloqueo

El sistema soporta Cerradura normalmente abierta y Cerradura normalmente cerrada.La salida de Rele NO (normalmente abierto cuando se enciende) está conectado con las terminales 'NO'y 'COM', la salida de Rele NC (normalmente cerrado cuando se enciende) está conectado con las terminales 'NC' y "COM" Tome NC Lock como ejemplo a continuación:

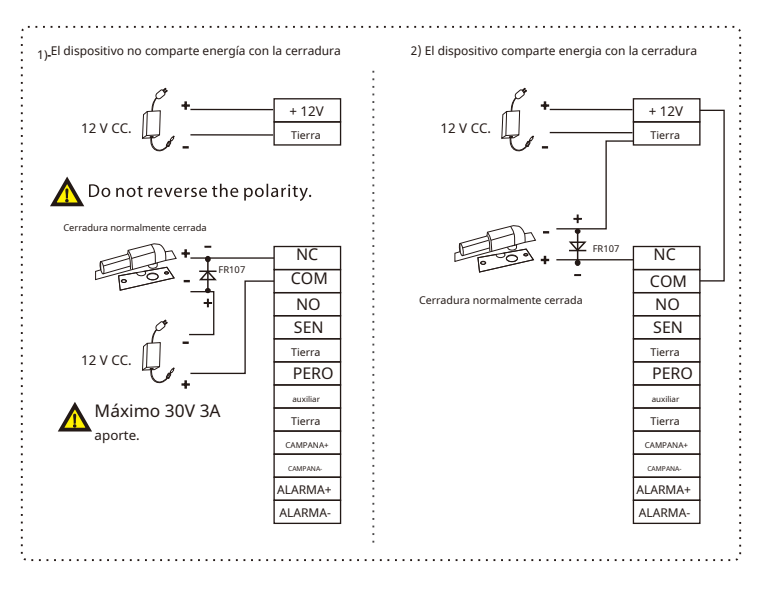

## Conexión USB

El dispositivo admite la conexión del lector KF1000-U y el disco USB.

#### Lector KF1000-U

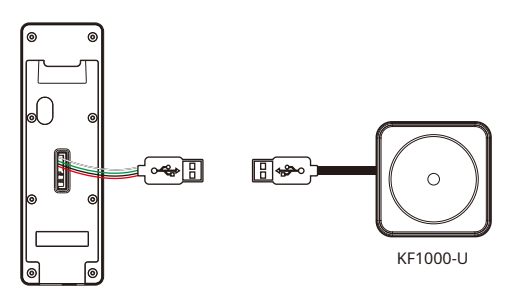

Para obtener más detalles, consulte laManual de usuario KF1000-U.

#### Disco USB

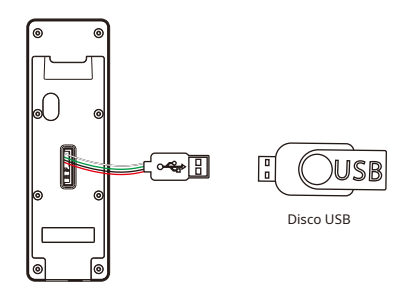

Para obtener más detalles, consulte la Manual del usuario de SpeedFace-V3L.

### registro de usuario

Cuando no haya ningún super administrador configurado en el dispositivo, haga clic en **para ingresar al menú.** super administrador inicialmente por motivos de seguridad. Agregue un nuevo usuario y establezca la Función de usuario en Super administrador, luego el sistema solicitará la verificación del administrador antes de ingresar al menú. Se recomienda registrar un

#### Método 1: registrarse en el dispositivo

ingresar el ID y el nombre del usuario, configurar la función de usuario y la función de control de acceso, registrar la huella digital, el rostro, el número de tarjeta y la contraseña. Haga clic en  $\blacksquare\blacklozenge$  [Gestión de usuarios] > [Nuevo usuario]para registrar un nuevo usuario. Las opciones incluyen

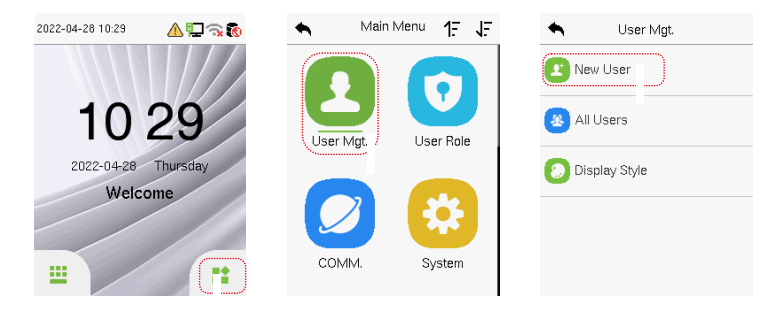

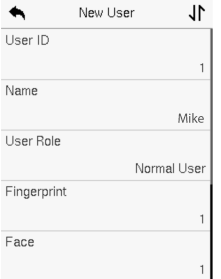

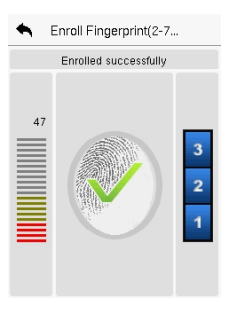

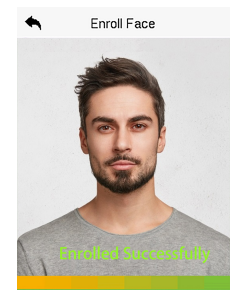

#### Método 2: registro en el software ZKBio Access IVS

Configure la dirección IP y la dirección del servidor del servicio en la nube en Comm. Opción de menú en el dispositivo.

1. Haga clic en [Asistencia] > [Dispositivo de asistencia] > [Dispositivo autorizado]para buscar el dispositivo en el software. Cuando se configura una dirección de servidor y un puerto adecuados en el dispositivo, los dispositivos buscados se muestran automáticamente.

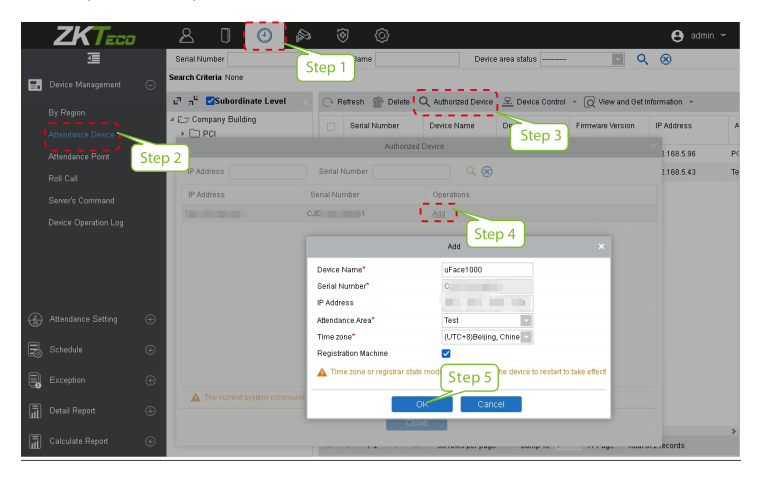

- 2. Haga clic en [Agregar]en la columna de operación, aparecerá una nueva ventana. Seleccione Tipo de icono, Área y Agregar a nivel en cada menú desplegable y haga clic en [DE ACUERDO]para agregar el dispositivo.
- 3. Haga clic en [Personal] > [Persona] > [Nuevo]y complete todos los campos requeridos para registrar nuevos usuarios en el software.
- 4. Haga clic en [Asistencia] > [Dispositivo de asistencia] > [Control de dispositivo] > [Sincronizar datos de software con el dispositivo]para sincronizar todos los datos con el dispositivo, incluidos los nuevos usuarios.

Para obtener más detalles, consulte laManual de usuario de ZKBio Access IVS.

#### Método 3: registro por teléfono

Una vez instalado el software ZKBio Access IVS, los usuarios pueden registrar su rostro a través de una aplicación de navegador en su propio teléfono móvil.

1. Haga clic en [Personal] > [Parámetros],ingrese ''http://Dirección del servidor: Puerto'' en la barra UGL del código QR. El software generará automáticamente un código QR. Escanee el código QR o inicie sesión en

http://Dirección del servidor: Puerto/aplicación/v1/adreg'' mediante el teléfono móvil para registrar usuarios.

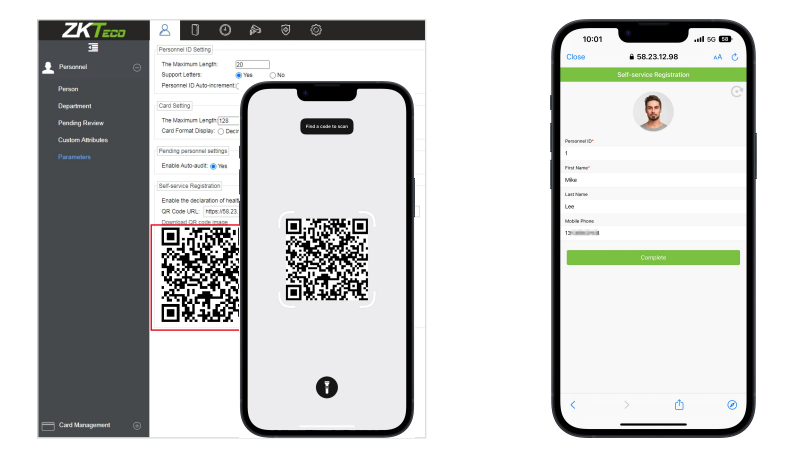

2. Los usuarios se mostrarán en [Personal] > [Revisión Pendiente],haga clic en [Vista].

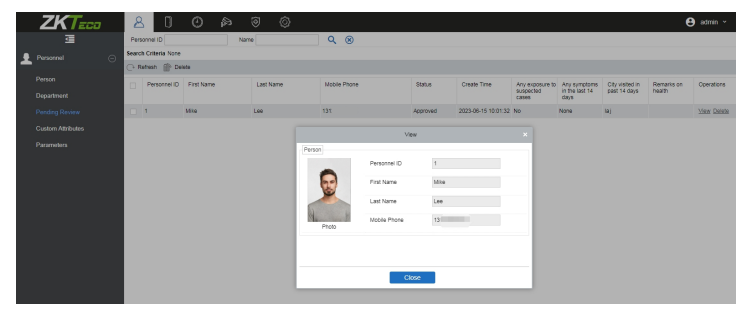

#### Configuración de Ethernet y servidor en la nube

Haga clic en > [COM.] > [Ethernet]para configurar los parámetros de la red. Si la esquina superior derecha de la interfaz de espera. se mostrará en el comunicación TCP/IP del dispositivo es exitosa, el ícono en la

el puerto del servidor, es decir, la dirección IP y el número de puerto del servidor después de instalar el software. Si el dispositivo se comunica con el servidor correctamente, se mostrará el icono en la esquina superior derecha de la interfaz de espera. Haga clic en <sup>1</sup> [COM.] > [Configuración del servidor en la nube]para configurar la dirección del servidor y

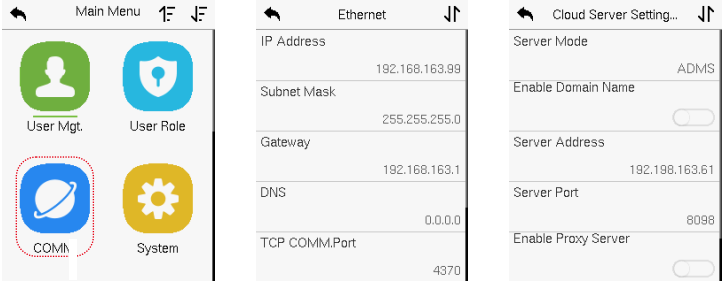

#### Nota:

Mientras empareja el dispositivo con el software ZKBio Access IVS. Asegúrate de que la opción

Dirección del Servidor: Colocar la dirección IP del Servidor de ZKBio Access IVS Habilitar Nombre de Dominio: Debe estar deshabilitado y poner de manera correcta la dirección y el puerto del servidor Puerto del Servidor: Colocar el puerto del servicio de ZKBio Access IVS

Haga clic en > [Control de acceso]para ingresar a la interfaz de administración de control de acceso y Establecer parámetros relevantes de control de acceso.

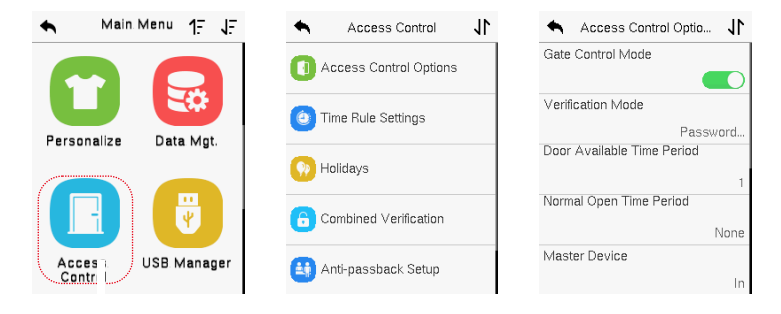

#### Registro de asistencia

Haga clic en > [Registro de asistencia]para ingresar a la interfaz de consulta de registros, ingrese el ID de usuario y seleccione el rango de tiempo, se mostrará el registro de asistencia correspondiente.

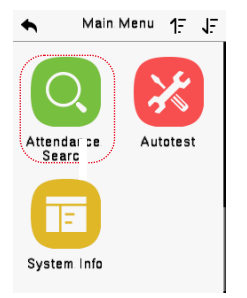

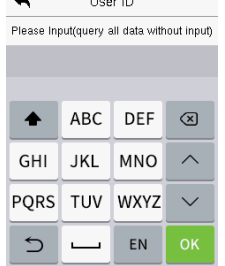

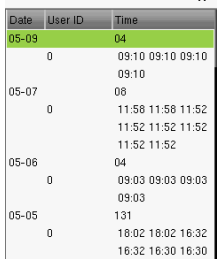

Personal Record Sea JP

Haga clic en > [Sistema]para ingresar a la interfaz del sistema y configurar el sistema relacionado parámetros para optimizar la accesibilidad del dispositivo.

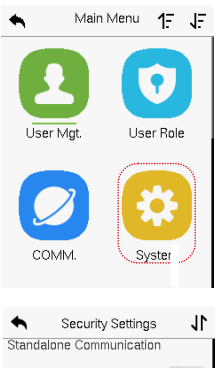

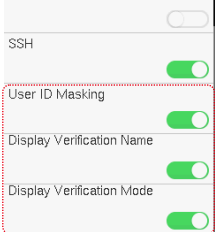

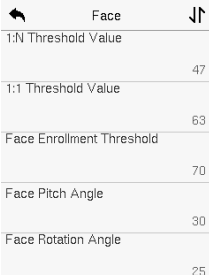

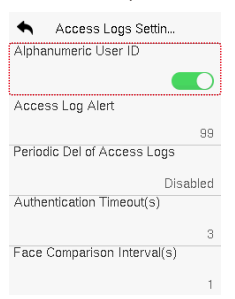

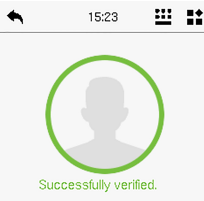

Name : Mike User ID : \*<br>Verify : Face

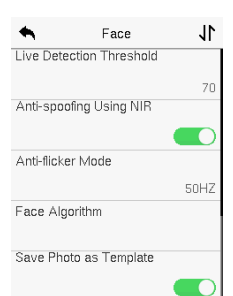

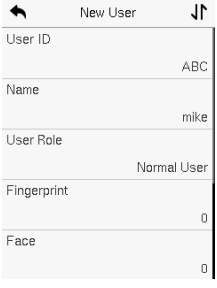

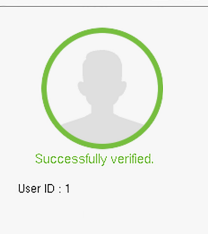

15:23

 $\mathbf{m}$ Hź

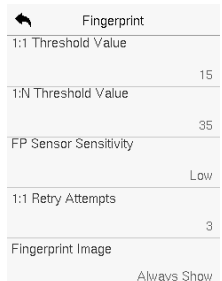

Parque Industrial ZKTeco, No. 32, Vía Industrial,

Ciudad de Tangxia, Dongguan, China.

Teléfono : +86 769 - 82109991

Fax : +86 755 - 89602394

www.zkteco.com

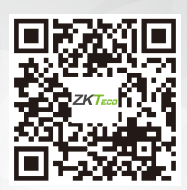